## **VIEWING THE ICS "MAIN CPU" SOFTWARE VERSION**

From the "Supervisor Menu List" screen...

- 1. Turn the knob to select ">ICS Software", then press the ENTER button.
- 2. After reading and/or recording the version codes, press BACK to return to the Supervisor Menu List screen.

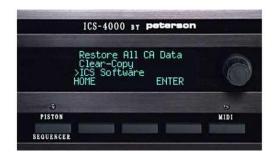

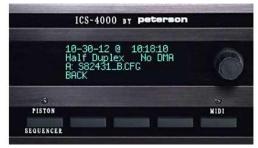